Reference

# **Tektronix**

2642A Analyzer 070-8403-01

Please check for change information at the rear of this manual.

First Printing: January 1993

Copyright© Tektronix, Inc. 1991. All rights reserved. Licensed software products are owned by Tektronix or its suppliers and are protected by United States copyright laws and international treaty provisions.

 $\mathcal{A}^{\mathcal{A}}$  is a subset of the set of the set of the set of the set of  $\mathcal{A}$ 

Use, duplication, or disclosure by the Government is subject to restrictions as set forth in subparagraph  $(c)(1)(ii)$  of the Rights in Technical Data and Computer Software clause at DFARS 252.227-7013, or subparagraphs  $(c)(1)$  and  $(2)$  of the Commercial Computer Software - Restricted Rights clause at FAR 52.227-19, as applicable.

Tektronix products are covered by U.S. and foreign patents, issued and pending. Information in this publication supercedes that in all previously published material. Specifications and price change privileges reserved.

Printed in the U.S.A.

 $\alpha$  ,  $\alpha$  ,  $\alpha$  ,  $\alpha$  ,

Tektronix, Inc., P.O. Box 1000, Wilsonville, OR 97070-1000

The following are registered trademarks: TEKTRONIX, TEK, TEKPROBE, and SCOPE-MOBILE.

Compaq® is a registered trademark and Compaq Portable Ill™ and Compaq Portable 386 ™ are trademarks of Compaq Computer Corporation.

Epson® is a registered trademark of Epson America, Inc.

IBM®, PC, XT, AT, PS/2 and Enhanced Graphics Adapter are registered trademarks of International Business Machines Corp.

MS-DOS® is a registered trademark of Microsoft Corp.

TEKTRONIX® is a registered trademark of Tektronix, Inc.

Turbo Pascal® is a registered trademark of Borland International, Inc.

#### WARRANTY

Tektronix warrants that the media on which this software product is furnished and the encoding of the programs on the media will be free from defects in materials and workmanship for a period of three (3) months from date of shipment. If any such medium or encoding proves defective during the warranty period,Tektronix will provide a replacement in exchange for the defective medium. Except as to the media on which this software product is furnished, this software product is provided "as is" without warranty of any kind, either express or implied. Tektronix does not warrant that the functions contained in this software product will meet Customer's requirements or that the operation of the programs will be uninterrupted or error-free.

In order 10 obtain service under this warranty, Customer must notify Tektronix of the defect before the expiration of the warranty period. If Tektronix is unable to provide a replaccmenl that is free from defects in malerials and workmanship within a reasonable time thereafter, Customer may terminate the license for this software product and return this software product and any associated materials for credit or refund.

THIS WARRANTY IS GIVEN BY TEKTRONIX WITH RESPECT TO THIS PRODUCT IN LIEU OF ANY OTHER WARRANTIES, EXPRESS OR IMPLIED. TEKTRONIX AND ITS VENDORS DISCLAIM ANY IMPLIED WARRANTIES OF MERCHANTABILITY OR FITNESS FOR A PARTICULAR PURPOSE. TEKTRONIX' RESPONSIBILITY TO REPLACE DEFECTIVE MEDIA OR REFUND CUSTOMER'S PAYMENT IS THE SOLE AND EXCLUSIVE REMEDY PROVIDED TO THE CUSTOMER FOR BREACH OF THIS WARRANTY. TEKTRONIX AND ITS VENDORS WILL NOT BE LIABLE FOR ANY INDIRECT, SPECIAL, INCIDENTAL, OR CONSEQUENTIAL DAMAGES IRRESPECTIVE OF WHETHER TEKTRONIX OR THE VENDOR HAS ADVANCE NOTICE OF THE POSSIBILITY OF SUCH DAMAGES.

 $\label{eq:2} \mathcal{L} = \mathcal{L} \left( \mathcal{L} \right) \left( \mathcal{L} \right) \left( \mathcal{L} \right)$ 

 $\label{eq:2.1} \frac{1}{\sqrt{2}}\int_{\mathbb{R}^3}\frac{1}{\sqrt{2}}\left(\frac{1}{\sqrt{2}}\right)^2\frac{1}{\sqrt{2}}\left(\frac{1}{\sqrt{2}}\right)^2\frac{1}{\sqrt{2}}\left(\frac{1}{\sqrt{2}}\right)^2\frac{1}{\sqrt{2}}\left(\frac{1}{\sqrt{2}}\right)^2\frac{1}{\sqrt{2}}\left(\frac{1}{\sqrt{2}}\right)^2\frac{1}{\sqrt{2}}\frac{1}{\sqrt{2}}\frac{1}{\sqrt{2}}\frac{1}{\sqrt{2}}\frac{1}{\sqrt{2}}\frac{1}{\sqrt{2}}$ 

# **Certificate of the Manufacturer/Importer**

We hereby certify that the

2642A Fourier Analyzer

complies with the RF lnterterence Suppression Requirements of Amtsbl.- Vfg 1046/1984.

The German Postal Service was notified that the equipment is being marketed.

The German Postal Service has the right to re-test the series and to verify that it complies.

**TEKTRONIX** 

# **Bescheinigung des Herstellers/lmporteurs**

Hiermit wird bescheinigt, daß der/die/das

2642A Fourier Analyzer

in Übereinstimmung mit den Bestimmungen der Arntsblatt-Verfugüng 1046/1984 funkentsrört ist.

Der Deutschen Bundespost wurde das lnverkehrbringen dieses Gerates angezeigt und die Berechtigung zur Überprufüng der Serie auf Einhalten der Bestimmungen eingeräumt.

ì

**TEKTRONIX** 

#### **Notice to the user/operator:**

The German Postal Service requires that systems assembled by the operator/user of this instrument must also comply with Postal Regulation, Vig. 1046/1984, Par. 2, Sect. 1.

#### **HINWEIS für den Benutzer/Betrelber:**

Die vom Betreiber zusammengestelite Aniage, innergalb derer dies Gerät eingesetzt wird, muß ebenfalls den Voraussetzungen nach Par. 2, Ziff. 1 der Vfg. 1046/1984 genugen.

#### **Notice to the user/operator:**

The German Postal Service requires that this equipment, when used in a test setup, may only be operated if the requirements of Postal Regulation, Vfg. 1046/1984, Par.2, Sect. 1.7.1 are complied with.

#### **HINWEIS tor den Benutzer/Betrelber:**

Die dart in MeBaufbauten nur betrieben werden, wenn die Voraussetzungen des Par. 2, Ziff. 1.7.1 der Vfg. 1046/1984 eingehalten werden.

# **Preface**

This *Reference Manual* explains how to inslall the Tektronix 2642A Analyzers, and describes its features.

A warranty card is furnished with this manual. The 2642A come with a one year hardware warranty. The Instrument Program software also **comes with a warranty; see the** *Instrument Program User's Guide* **for**  futher information.

Your one year warranty begins when your analyzer is shipped to you. Completing and returning the warranty card insures that you are entered into our mailing list to receive information regarding the Tektronix analyzer users group. and future updates to the hardware and the Instrument Program software. The warranty card allows us to serve you better by targeting this information to the primary end user.

This manual contains information on the 2642 hardware only. For a tutorial and detailed information on the accompanying Instrument Pro**gram, see the** *Instrument Program Tutorial.* 

÷.

 $\bar{\omega}$ 

 $\sim$ 

iv

# **Table of Contents**

# Operator's Safety Summary

**1 Introduction** 

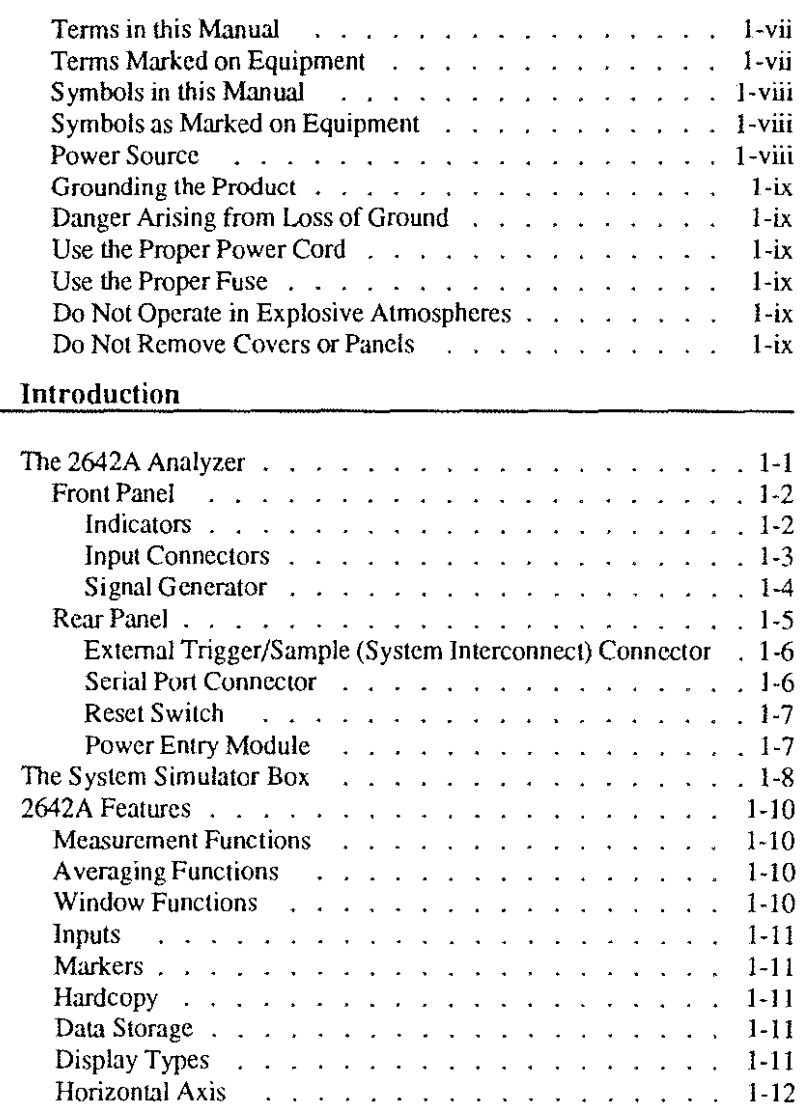

 $\overline{\mathsf{v}}$ 

 $\mathcal{L}^{\text{max}}_{\text{max}}$ 

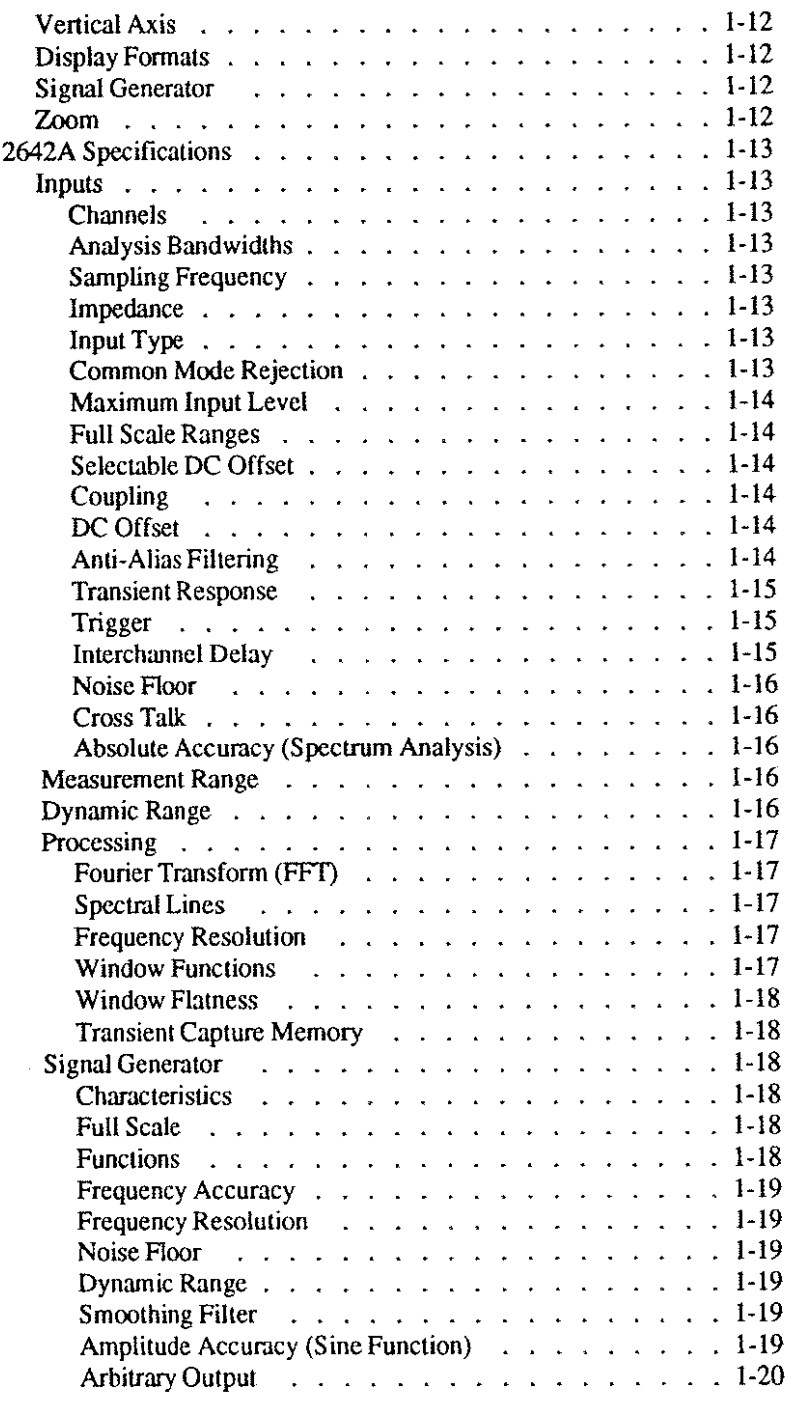

 $\frac{1}{2} \sum_{i=1}^{n} \frac{1}{2} \sum_{j=1}^{n} \frac{1}{2} \sum_{j=1}^{n} \frac{1}{2} \sum_{j=1}^{n} \frac{1}{2} \sum_{j=1}^{n} \frac{1}{2} \sum_{j=1}^{n} \frac{1}{2} \sum_{j=1}^{n} \frac{1}{2} \sum_{j=1}^{n} \frac{1}{2} \sum_{j=1}^{n} \frac{1}{2} \sum_{j=1}^{n} \frac{1}{2} \sum_{j=1}^{n} \frac{1}{2} \sum_{j=1}^{n} \frac{1}{2} \sum_{j=1}^{n$ 

 $\label{eq:2.1} \frac{1}{\sqrt{2}}\int_{\mathbb{R}^3}\frac{1}{\sqrt{2}}\left(\frac{1}{\sqrt{2}}\right)^2\frac{1}{\sqrt{2}}\left(\frac{1}{\sqrt{2}}\right)^2\frac{1}{\sqrt{2}}\left(\frac{1}{\sqrt{2}}\right)^2.$ 

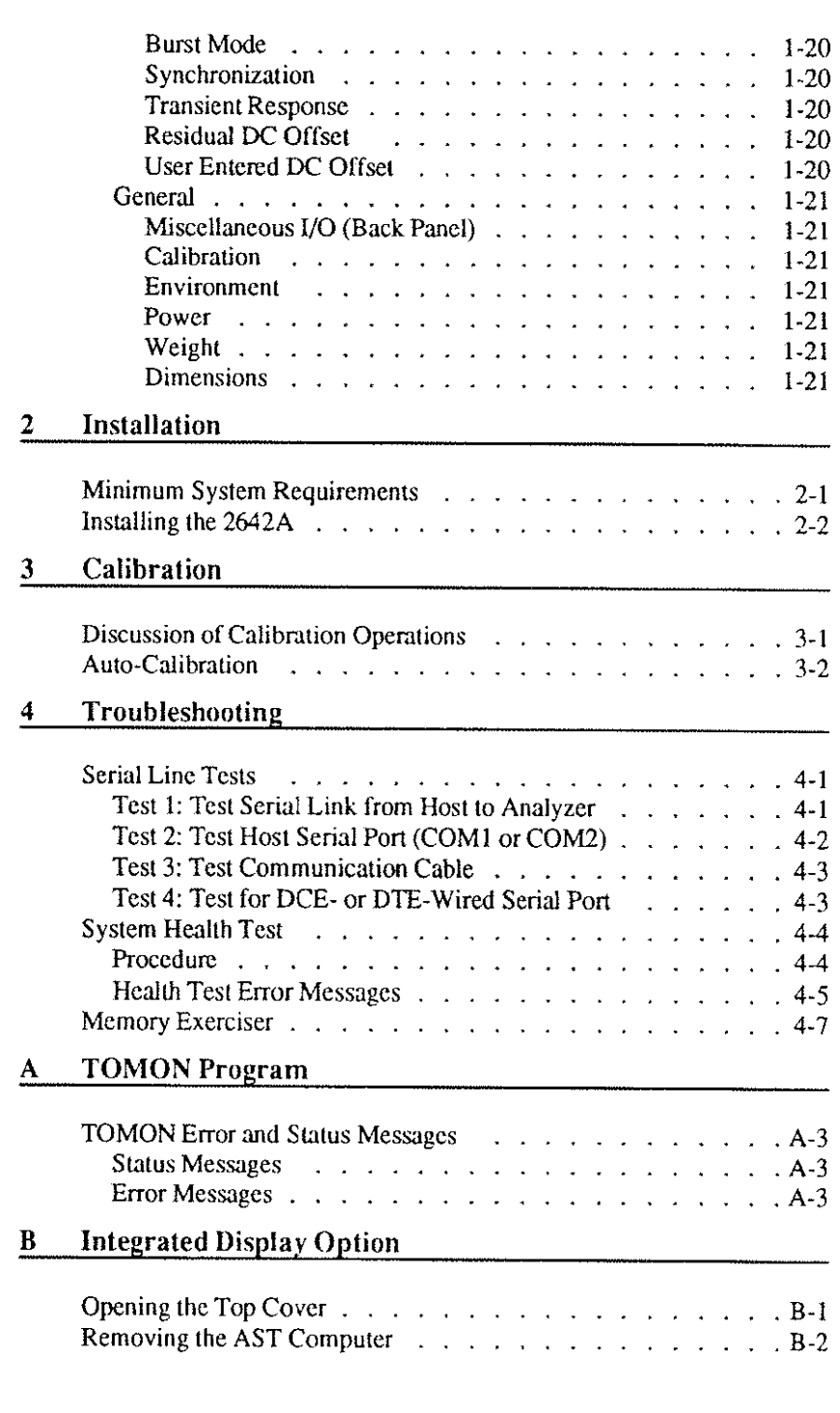

 $\begin{aligned} \frac{\partial u}{\partial x} = \frac{\partial u}{\partial y} \end{aligned}$ 

 $\sim$ 

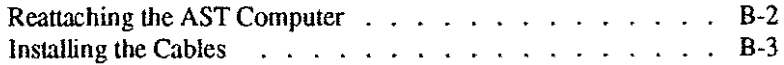

 $\bar{z}$ 

 $\bar{z}$ 

# **Operator's Safety Summary**

The general safety information in this part of the manual is for both operating and servicing personnel. Specific warnings and cautions will be found throughout the manual where they apply and do not appear in this summary.

#### **Terms in this Manual**

CAUTION statements identify conditions or practices that could result in damage to the equipment or other property.

WARNING statements identify conditions or practices that could result in personal injury or loss of life.

#### **Terms Marked on Equipment**

CAUTION indicates a personal injury hazard not immediately accessible as one reads the markings, or a hazard to property, including the equipment itself.

DANGER indicates a personal injury hazard immediately accessible as one reads the marking.

#### **Symbols** in this Manual

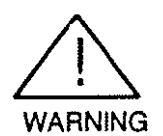

This symbol indicates where applicable cautionary or other information is to be found. For maximum input voltage see Section 1.

To assure operator protection, do not exceed  $\pm 300$  mA peak or  $\pm 1.2V$  relative to chassis ground or any other inputs, into the outside shell of the BNC connectors. Exceeding this current/voltage could cause damage to the instrument and create a potential operator hazard. See Section **1.** 

#### **Symbols as Marked on Equipment**

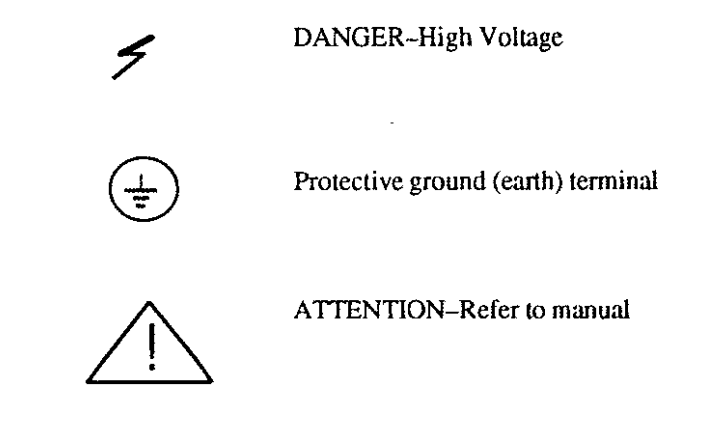

# **Power Source**

This product is intended to operate from a power source that does not apply more than 250 volts rms between the supply conductors or between either supply conductor and ground. A protective ground connection by way of the grounding conductor in the power cord is essential for safe operation.

#### Grounding the Product

This product is grounded through the grounding conductor of the power cord. To avoid electrical shock, plug the power cord into a properly wired receptacle before connecting the product input or output terminals. A protective ground connection by way of the grounding conductor in the power cord is essential for safe operation.

#### **Danger Arising from Loss of Ground**

Upon loss of the protective ground connection. all accessible conductive parts (including knobs and controls that may appear to be insulating) can render an electrical shock.

#### **Use the Proper Power Cord**

Use only the power cord and connector specified for your product.

Use only a power cord that is in good condition.

#### **Use the Proper Fuse**

To avoid fire hazard, use only a fuse of the correct type, voltage rating, and current rating as listed under "Specifications" in Section I of this **manual.** 

#### **Do Not Operate in Explosive Atmospheres**

To avoid explosion. do not operate this product in an explosive atmosphere unless it has been specifically certified for such operation.

#### **Do Not Remove Covers or Panels**

To avoid personal injury. do not remove the product covers or panels. Do not operate the product without the covers and panels properly installed.

 $\overline{\phantom{a}}$ 

 $\hat{\mathcal{A}}$ 

xii

# **1 Introduction**

This manual covers the installation and features of the Tektronix 2642A Analyzer.

# **The 2642A Analyzer**

The 2642A is high performance analog data acquisition and signal processing peripheral for personal computers. The 2642A interfaces with an IBM PC, XT, AT, or PS/2 (referred to as the host computer) via the PC's serial port. It also operates on many IBM-compatible computers running MS-DOS. See Minimum System Requirements in Section 2 for a complete description of the compatibility requirements.

The 2642A acquires and processes two channels (four channels are optional) of analog input data. It can also generate one channel of analog output data.

Both the input and output subsystems process data al bandwidths starting from DC-to-5 Hz, up to 200 kHz. Thus the 2642A is useful for analysis and testing of mechanical systems, electro-mechanical systems, and low frequency electrical systems.

The 2642A uses digital low pass anti-aliasing filters as a major part of the data acquisition subsystem. The digital filters are preceded by a high quality 200 kHz analog low pass filter. Filter ripple and alias protection characteristics are guaranteed for the entire bandwidth.

The effective sample rate is 2.56 times the selected bandwidth. For example, when the bandwidth is set to 20 kHz, the effective sample rate is 51.2 kHz.

The following input system features are programmable:

- Bandwidth (effective sample rate)
- Gain and offset
- Triggering
- AC/DC coupling
- **Accelerameter current source**

The base unit analyzer includes two input channels (with zoom capability), and a built-in signal generator (analog output channel).

The following hardware options can be ordered:

- Integrated display device (option 33)
- Two additional input channels (option IH)
- Extended performance configuration (16-bit A/D converter) option (option 16)
- Six extra megabytes of transient capture memory (option 6M)
- Digital Measurement Adapter (option ID)

### **Front Panel**

The front panel. shown in Figure 1-1, contains three indicators, four input connectors, a power switch, and an optional output connector. Note: if your analyzer is configured for two channels, the front panel will still contain four input connectors, but only the connectors labeled CHI and CH2 will operate. (Four connectors are provided so that upgrading to a four channel system requires simply plugging in two new boards.)

#### **Indicators**

The three indicators show the current analyzer status, as follows:

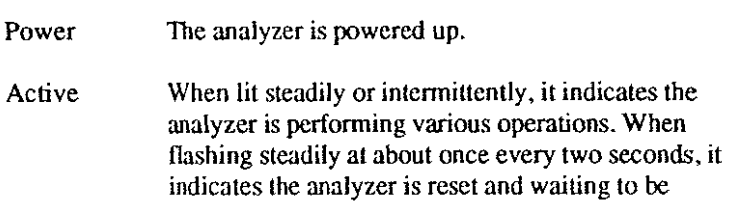

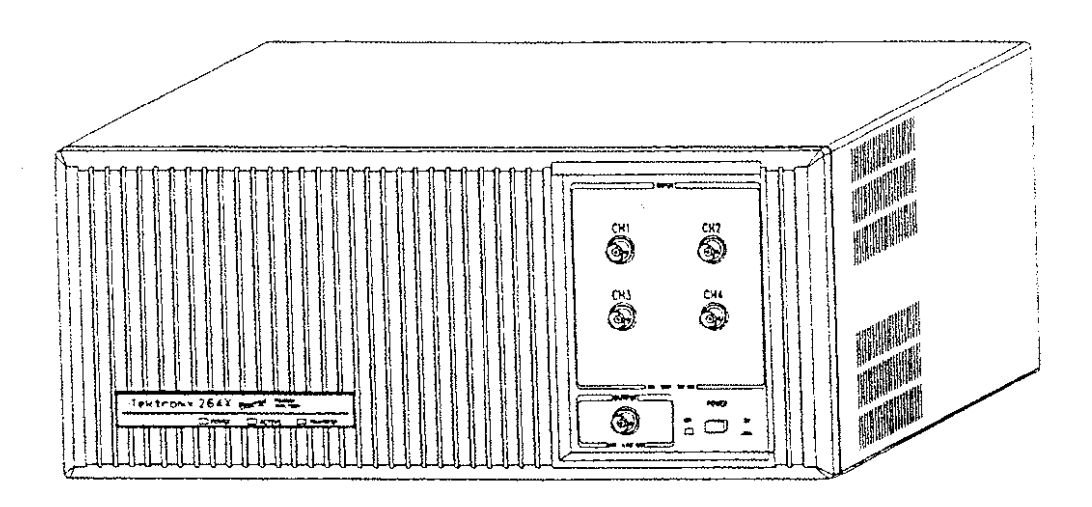

Figure 1-1. Front Panel

downloaded. When triggering is enabled, it indicates that the system is waiting for a trigger event.

Transfer

Indicates data is being transferred between the analyzer and the host computer.

#### **Input Connectors**

**The 2642A is configured with either two or four inputs. depending on**  whether the four channel option is ordered with the system. If your analyzer is configured for two channels, the front panel will still contain four input connectors, but only the connectors labeled CH1 and CH2 will operate. Four connectors arc provided so that upgrading to a four channel system requires simply plugging in two new boards.

The input connectors arc analog input channels for electrical signals between  $-10$  volts and  $+10$  volts. They are normally connected to various electrical devices and transducers used in measurements, such **as accelerometers. microphones, proximity probes. and seismometers.** 

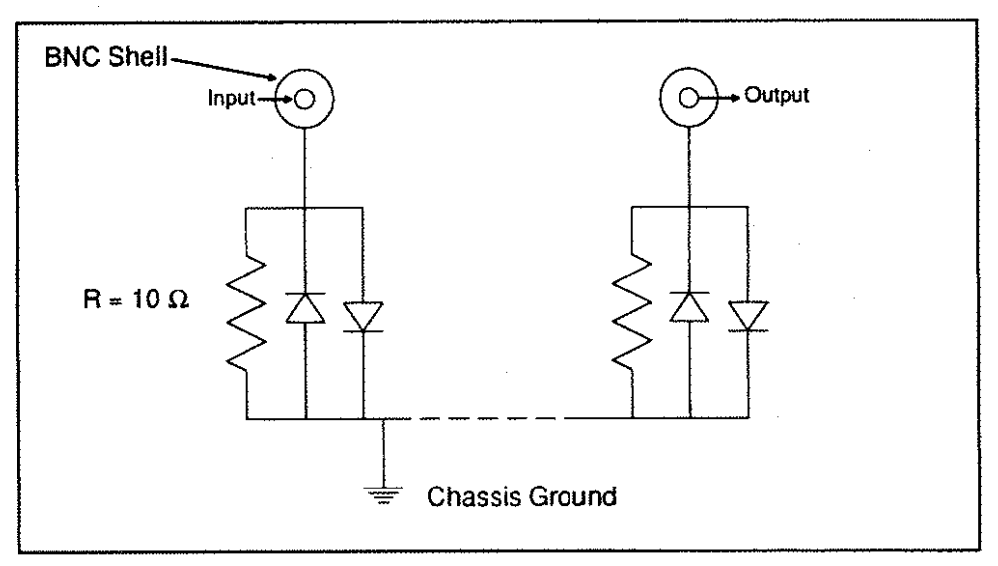

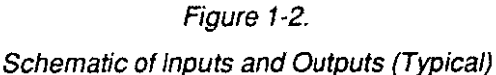

The maximum voltage the system can withstand is 30 volts. Under no circumstances should this ±30-volt limit be exceeded, as the analyzer will be damaged.

The 2642A inputs are differential with the outside shell of the BNC connectors returned through the circuitry shown in Figure 1-2 to the chassis ground. This assists in making low level measurements in situations where ground loops are present.

#### **Signal Generator**

The signal generator provides a convenient software-controlled source capable of a variety of pre-defined, as well as user-defined, signals. Some software programs require the signal generator for their **operation, such as the swept sine analysis program.** 

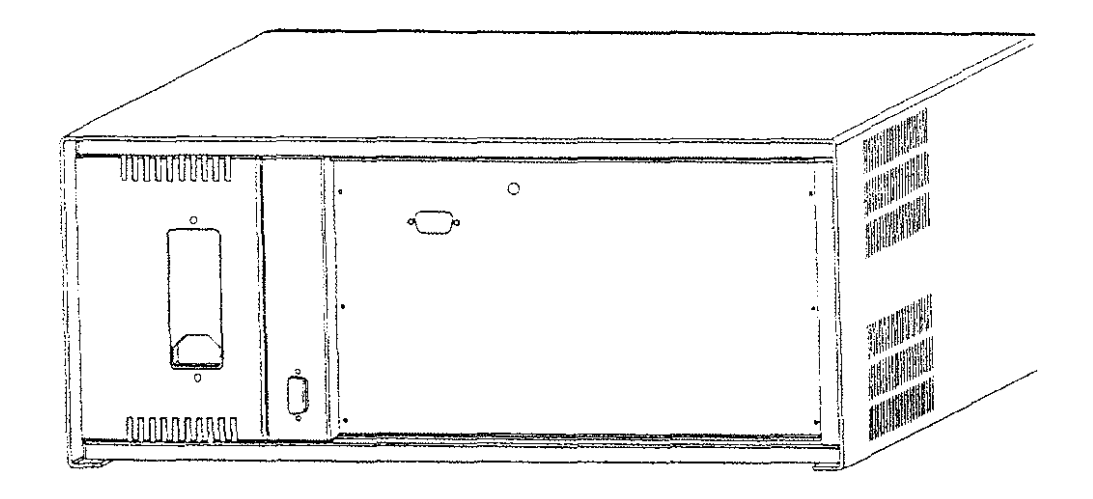

Figure 1-3. Rear Panel

The signal generator can be controlled by the Instrument Program or 2600 Application Library programs. It can generate these pre-defined **wavefonns:** 

- 
- **Sine**  Square
- **Sawtoolh**  Triangle
	-
- Random Adjustable-random
- Impulse sequence Chirp
- -

User-defined or previously-measured signals stored in a data file can also be output. Sec the Instrument Program User's Guide for details.

# **Rear Panel**

The rear panel, shown in Figure 1-3, contains a system interconnect connector, a serial port connector. and a reset switch.

# External Trigger/Sample (System Interconnect) Connector

The external trigger/sample connector on the channel controller board is a standard 9-pin male connector accessible from the rear of the unit. The pinouts are shown below.

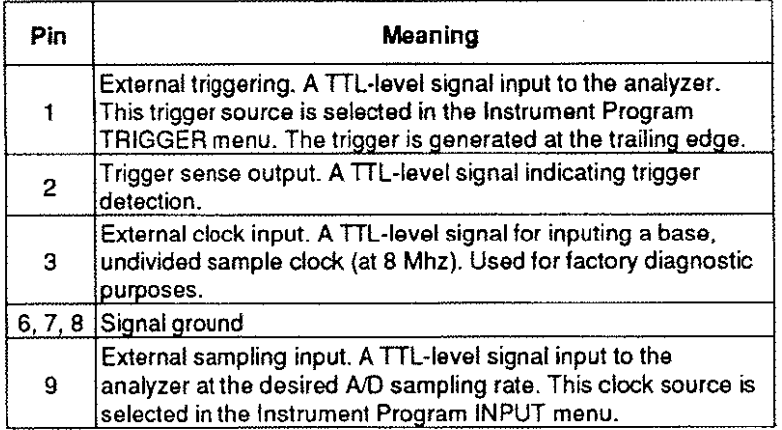

#### **Serial Port Connector**

The 2642A is equipped with a serial port connector that links the analyzer to the host computer via a Tektronix-supplied serial interface cable.

You are supplied with two types of serial interface cables:

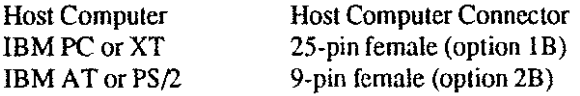

The serial interface cable pin assignments are shown in the table on the next page. Connector pins I, 2, 7, 8, and 9 are not used and should not be connected.

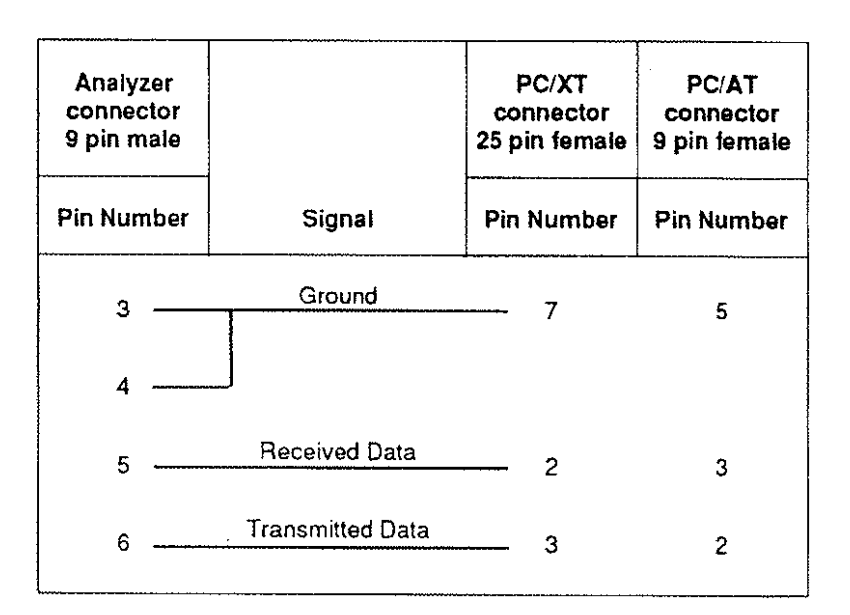

Note: The above wiring is matched to standard **IBM** PC and AT communications cable wiring. If you have trouble with the interface. verify that your computer serial port wiring matches the above diagram. Some multi-purpose cards have optional settings for the serial ports to allow them to be wired as either DTE or DCE. If your serial port is wired as DCE. you will have to reverse lines 2 and 3 (received data and transmitted data).

#### **Reset Switch**

The reset switch stops and resets the analyzer. The effect of pressing the switch is very similar to turning the analyzer off then on again. Do not press reset during normal operation, since all processing and displays will be terminated.

#### **Power Entry Module**

The power entry module contains the AC line fuse(s). For domestic (North American) installations. a single fuse is used: for European installations, two fuses are used. The power entry module also provides selection of 120v or 240v operation. The procedure for changing the operating voltage and fusing arrangement is described in Section 2 under Installing the 2642A.

See Specifications al the end of this section for the fuse ratings.

### **The System Simulator Box**

A System Simulator Box is provided with the 2642A. It is used extensively in the Instrument Program Tutorial.

The System Simulator is an educational tool for first-time users learning to use the 2642A. lt can also help experienced users expand their understanding of advanced measurements and get the most out of the analyzer.

The System Simulator Box is an active electronic analog circuit that simulates a mass-spring-damper mechanical system, as shown in Figure 1-4. The equivalent mechanical system has four equal masses, interconnected with four equal springs, and five equal dampers. There are four Force Inputs (Fl through F4) and four Displacement Outputs (YI through Y4). Any of the inputs can be excited and the outputs measured by the 2642A.

An additional input and output has been provided to allow for control systems experiments. A unity gain summer has been inserted in one of the internal feed-back paths. The two inputs to the summer are Y3 (an output from the System Simulator Box) and the Sum In input. The summer output is Sum Out.

The System Simulator Box also includes two uncorrelated noise sources: NI and N2. These noise sources allow the box to be self-excited and also provide for corrupting noise sources to aid in various measurement technique experiments.

The System Simulator Box is shipped with a nine-volt AC adaptor. The AC adaptor has a negative tip and must provide a current of at least *50*  mA. If you like, you may install a nine-volt battery by removing the back cover and inserting the battery into the battery clip. If you insert a battery, be sure to protect against corrosion by removing it when it is dead, or for long-term storage.

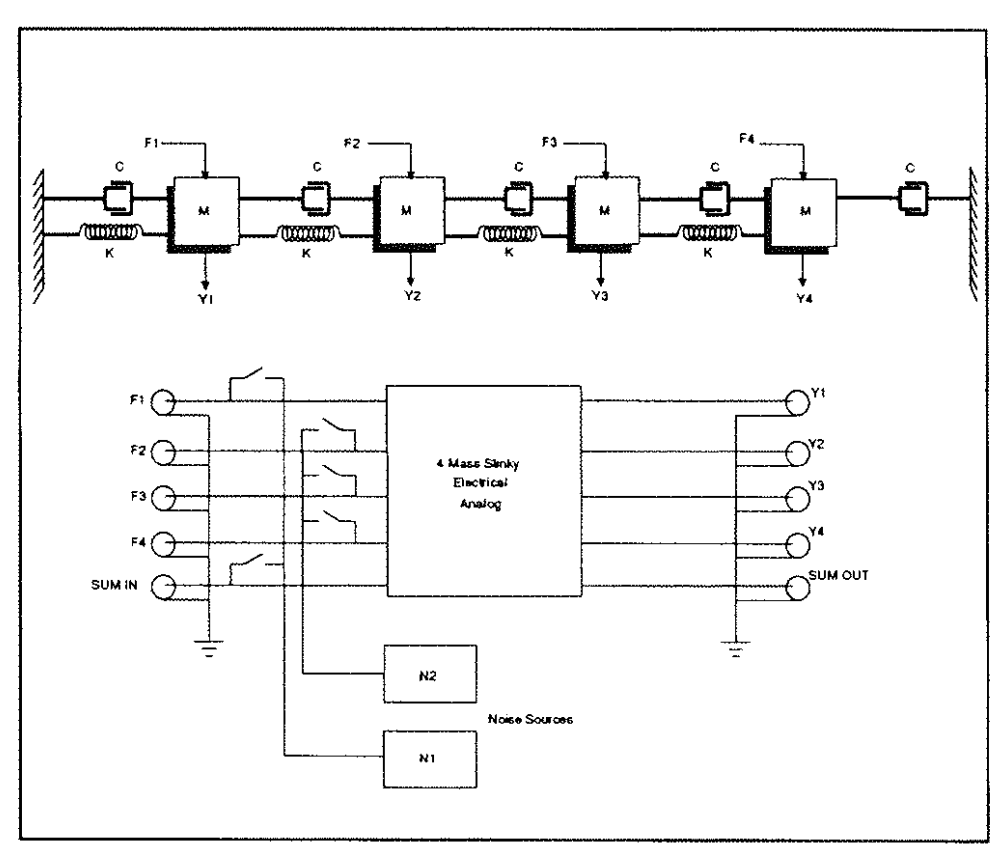

Figure 1-4. System Simulator Box Block Diagram

# **2642A Features**

#### **Measurement Functions**

Time Domain

Time record X-Y (orbits) Auto correlation Cross correlation Impulse response ( calculated from transfer function)

Frequency Domain

Auto power spectrum Power spectral density Energy spectral density Cross power spectrum Coherence Frequency response function (transfer function)

#### **Averaging Functions**

I to 9,999 averages **Additive** Fast additive **Exponential** Time **Subtractive** Peak hold 0%, 50%, or maximum overlap Selectable cross power terms Start, stop, continue Data reject modes: Auto on overload Manual Accept on trigger Double hit reject

# **Window Functions**

Boxcar, Hanning, Hamming, Blackman-Harris, Blackman, Exact-Blackman, Flattop, Potter (200. 201. 210. 220. 3 IO). Force  $(.1, .25)$ , Exponential  $(.01, .05, .1)$ 

Selectable amplitude or power correction

#### **Inputs**

Two input channels (four channels optional) Manual or auto range setting Simultaneous sampling on all channels Analog and digital anti-alias filter bypass

#### **Markers**

One or both traces Relative marker  $(\Delta X \text{ and } \Delta Y)$ Search for peak

**Search for minimum Harmonic markers RMS** of displayed spectrum

#### **Hardcopy**

Print to printer Print to file

Plot to HPGL compatible plotter Plot to file

#### **Data Storage**

Store setups to file (includes storage of all data display parameters)

Store data to file (setups automatically stored with data)

Multiple functions per data file (e.g., transfer function and coherence stored to a single file)

File catalog

#### **Display Types**

Magnitude Phase Nyquist Bode

Real Imaginary X-Y (orbit) Coquad

# Horizontal **Axis**

Selectable XMIN and XMAX (expand) Scales: linear, log, dB Units: Hz, seconds, CPM

#### Vertical Axis

Auto scale Selectable YMIN and YMAX Scales: linear, log, dB Units: V, V2. V2/Hz, V2-sec/Hz. degrees. dB, Engineering Units

#### **Display Formats**

Single Double (Upper/Lower) Split grid for up to four single channel displays Overlay trace from input or file

## **Signal Generator**

Built-in signal generator with random, periodic and user-definable waveforms.

#### **Zoom**

Provides a selectable center frequency allowing high resolution measurements to be made anywhere within DC-200 kHz range.

# **2642A Specifications**

**Inputs** 

#### **Channels**

Two standard, four optional Simultaneous sampling on all channels 12 bit ADC standard, 16 bit ADC optional

#### **Analysis Bandwidths**

Baseband: DC to 5 Hz up to DC to 200 kHz in 15 selections with a 1,2,5 sequence on all channels Zoom: bandwidths  $\pm$ 5 Hz to  $\pm$ 100 kHz in 14 selections in a 1,2,5 sequence with a center frequency resolution of better than 0.5 Hz over the 200 kHz bandwidth

#### **Sampling Frequency**

Sampling frequency: 2.56 times analysis bandwidth (for instance, at 200 kHz bandwidth, sampling frequency is 512 kHz and sampling period is 1.953 µS) Frame time: N times sampling period, where N=64,128,..., 4096 points Accuracy : ±0.0 I%

#### **Impedance**

1 Meg. Ohm  $\pm 1\%$ , shunted by 150 pF  $\pm 10\%$ 

#### **Input Type**

Differential with BNC shell returned to chassis through 10 Ohms and protection diodes

#### **Common Mode Rejection**

60 dB DC to I kHz

# **Maximum Input Level**

Protected to ±30 volts, BNC center conductor to chassis or BNC shell Protected to ±0.6 volts. BNC shell to chassis

#### **Full Scale Ranges**

20 ranges,  $\pm 14$  mV to  $\pm 10$  Volts (peak) full scale in 3 dB steps Manual or auto ranging

#### **Selectable DC Offset**

Range: ± 10 volts Accuracy: 0.05% of setting. ±2 mV Resolution: better than 10 m V

#### **Coupling**

AC: single pole RC,  $-3$  dB @ 0.8 Hz  $\pm 10\%$ DC Accel. bias: 2 mA±IO% ,+13 **V Max**  Output source: internal connection to 2642A output before output 50 **Ohm source resistor** 

#### **DC Offset**

 $< 0.05\%$  of full scale range  $\pm 0.5$  mV (after auto-calibration cycle. 50 Ohm source)

#### **Anti-Alias Filtering**

Type: fixed ninth order analog elliptic filter followed by real-time digital filtering providing 80 dB minimum alias protection over all analysis bands Ripple: DC to JOO kHz ±0.15 dB; 100 kHz to 200 kHz±0.2 dB

Channel-to-channel match:

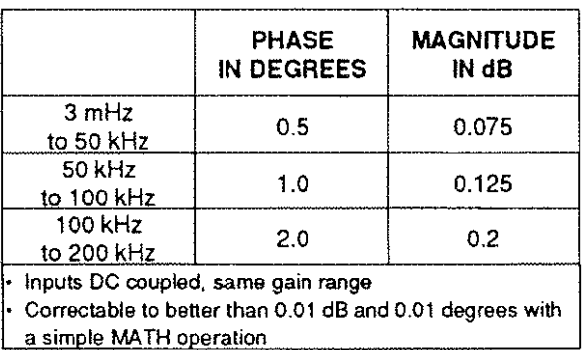

Bypass: Filters can be disabled for optimum time-domain fidelity

#### **Transient Response**

Rise time (10 to 90%): I sampling period Overshoot: 0% (with anti-alias filters bypassed)

#### **Trigger**

Modes: free run (off). auto arm, manual arm. first frame (free run after first trigger)

Delay: pre-trigger up to 1 frame time. post-trigger up to 4 frame times Source: channel 1, 2, 3, 4, external input (TTL), output generator synch Filtering: selectable, before or after input digital filters Level: - 83% to +83% of full scale in 27 steps

Slope: positive or negative

Hysteresis: 5% (low) or 15% (high) of full scale input range Uncertainty:  $\pm 1$  sample (digital triggering)

#### **Interchannel Delay**

Up to 65536 sampling periods of delay can be specified between input channels. Independent delays can be specified for each channel.

#### Noise Floor

0.1 - *5* kHz: -125 dbVrms *5* - *50* kHz: -120 dBVrms 50-200 kHz: -116 dBVrms (Boxcar window, *50* Ohm source, 14 mV range, 2048 point frame)

#### Cross Talk

Better than 150 dB isolation between any two channels over entire DC to 200 kHz analysis range (50 Ohm source and input termination)

#### Absolute Accuracy (Spectrum Analysis)

**The overall accuracy is the sum of the absolute accuracy. window**  flatness, and the noise floor. For the 16 bit ADC option: DC to 100 kHz  $\pm 0.15$  dB  $\pm 0.003\%$  of input range 100 to 200 kHz ±0.2 dB ±0.003% of input range For the 12 bit ADC: DC to 100 kHz ±0.15 dB ±0.0125% of input range 100 to 200 kHz ±0.2 dB ±0.0125% of input range

#### **Measurement Range**

Better than 150 dB (maximum input level to minimum detectable signal)

#### **Dynamic Range**

All harmonic and intermodulation distortion. and spurious responses will be below the full scale input by the table entry in dB:

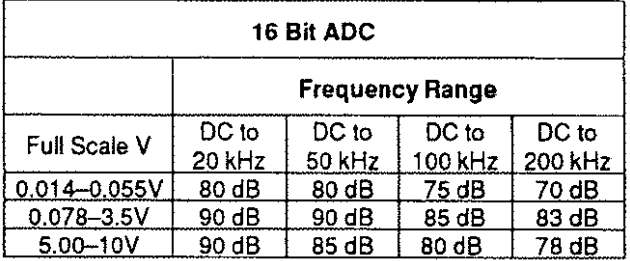

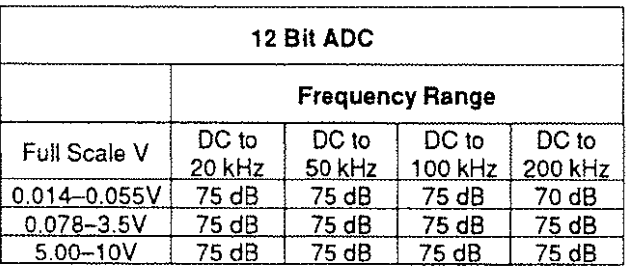

(15 averages (ADD), Hanning window, 2048 point frame, input @ 90% of full scale, 50 Ohm source}

#### **Processing**

## **Fourier Transform (FFT)**

Numerical: full 32 bit floating point FFT(130 dB numerical dynamic range)

Speed: 3 mS for **IK** real to complex transform with windowing and spectral accumulation

Frame sizes: selectable from 64 to 4096 points

Real time bandwidth: 100 kHz, single channel autospcctrum (fast additive averaging (display off}, 2048 point frame size)

#### **Spectral Lines**

Selectable from 25 to 1600 (equal to frame size/2.56)

#### **Frequency Resolution**

From 0.003 Hz to 8000 Hz (equal to bandwidth/spectral lines)

#### **Window Functions**

A selection of 17 including: Boxcar, Hanning, Hamming, Blackman-Harris, Blackman, Exact-Blackman, Flattop, Potter (200. 201,210,220,310), Force (.1, .25), Exponential (.01, .05, .1)

### Window Flatness

Boxcar: +0 -4.0 dB Hanning: +O -1.5 dB Flattop:  $-0 + .01$  dB

#### Transient Capture Memory

Record length: standard with 500 K samples of storage. Optional memory expansion provides up to 3.5 Mega samples of storage. Throughput: 256 **K** samples per second continuous to memory (no gaps).

Processing: all standard functions (autospectra, crossspectra, transfer function. etc.)

#### **Signal Generator**

*One output channel standard* **wirh** *instrument* 

#### **Characteristics**

Impedance: 50 Ohms ±2% Protection: 20 V max center conductor to chassis, 0.6 V shell to chassis Current: ±20 mA max Stability: unconditional Convertor: 16 bit D/A convertor

#### **Full Scale**

±10 Volts

#### **Functions**

Sine, square, sawtooth, triangle, impulse, random. adjustable random. chirp, arbitrary Random: bandlimitcd spectral energy matches input analysis bandwidth Adjustable random: center frequency and bandwidth user selectable Chirp: spectral energy matches input analysis bandwidth and concentrated on spectral lines Arbitrary (see below)

#### Frequency Accuracy

Within 0.01% of displayed setting

#### Frequency Resolution

Sine: .0002 Hz Square, trangle, sawtooth:  $10 \text{ mHz} + 0.1\%$  of setting Adjustable random center frequency: 0.5 Hz Arbitrary output center frequency: 0.5 Hz

#### **Noise Floor**

100-500 Hz:< -115 dBVrms (measured on 500 Hz BW, 2048 pt frame) 0.5-200 kHz:< -105 dBVrms (measured on 200 kHz BW, 2048 pt frame)

#### **Dynamic Range**

All harmonic and subharmonic distortion and spurious signals will be below the output level selected by the table entry in dB:

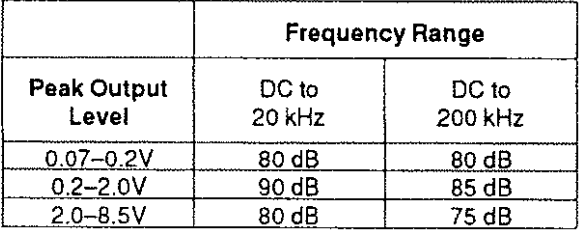

(Measured with a sine function output)

#### **Smoothing Filter**

Type: digital interpolation filter followed by an 9th order 200 kHz cutoff elliptic filter with sin(x)/x correction Bypass: filters can be disabled for optimum time-domain fidelity

#### **Amplitude Accuracy (Sine Function)**

2 mHz to 100 kHz: ±0.1 dB ±0.005% of full scale 100 kHz to 200 kHz: ±0.2 dB ±0.005% of full scale

# Arbitrary Output

Record length: any length from 16 to 4096 samples Sampling rate: set to 2.56 times selected output bandwidth Bandwidth: digital interpolating filters to select from 15 output bandwidths (identical to input bandwidths) Center frequency: 0.5 to 200 kHz with 0.5 Hz resolution Functions: software supports signal specification in time or frequency domains as well as replaying a measured signal

## **Burst Mode**

Random: selectable on/off times, repeating or non repealing sequences Adjustable random: selectable on/off times, repeating or non-repealing **sequences**  Chirp. arbitrary: selectable off time

#### **Synchronization**

**A** sync signal is generated for all functions that can be selected as a trigger for the input channels

#### **Transient Response**

Rise time (IO to 90%) : 1.2 µS Overshoot: 0% (With output smoothing filters bypassed)

#### **Residual DC Offset**

0.01% of voltage setting  $\pm 1$  mV

#### **User Entered DC Offset**

Range: ±10 Volts Accuracy: 0.05% of setting,±2 mV Resolution: better than 10 m V resolution

#### General

#### Miscellaneous I/O (Back Panel)

External triggering: selected by trigger source menu, negative going TTL signal

Trigger sense: TTL output indicating trigger detection External sampling: selected by input menu, TTL input (512 kHz max sampling rate) that drives the A/D sampling rate. Can be driven at 512 kHz by an external frequency standard for frequency accuracies beyond the  $\pm 0.01\%$  internal time reference or be used for variable frequency sampling.

#### **Calibration**

User invoked autocalibrate procedure corrects for input and output gain and offset errors by using an internal voltage standard. The analyzer will meet the above specifications after this calibration. The calibration factors arc stored in non-volatile **RAM.** The calibration will hold over a 10 degree C. range and four hours of the last internal calibration.

#### **Environment**

Operating ambient temperature: 0 to 50 degrees C Relative humidity: 90% at 40 degrees C (non-condensing) Altitude: 15,000 ft

#### **Power**

95-126 **V** AC. 48-62 Hz 180-250 VAC, 48-62 Hz 175 Watts maximum

#### **Weight**

27 lbs (13.3 kg) without options 44 lbs (20 kg) with option 33 (Integrated System Controller)

#### **Dimensions**

16.75 in. (425 mm) wide 17.0 in. (431 mm) deep 7 .0 in. (177 mm) high without options 9.5 in. (241 mm) high with option 33

# **2 Installation**

This section describes the minimum host computer requirements for the 2642A, the supported options. and installation instructions.

# **Minimum System Requirements**

To use the 2642A you must have the following minimum configuration:

- IBM PC, XT, AT. or PS/2 (or 100% compatible)
- DOS 3.3 or higher
- 640K bytes of RAM
- Floating point math coprocessor (8087. 80287, or 80387)
- One serial port
- One floppy disk drive (3.5" or 5.25")
- One hard drive or access to network storage
- IBM EGA or VGA compatible graphics card
- IBM Monochrome Monitor or IBM Enhanced Color Display (or equivalent).

Note: the Instrument Program also runs on the plasma displays found on the Compaq Portable III, Compaq Portable 386, or the Toshiba 3100. In addition, the following are highly recommended:

- Second serial port
- **Mouse**

For more information on optional hardware supported by the Instrument Program, see the *Instrument Program User's Guide.* 

**Installing the 2642A** 

Follow the steps in this section to unpack. connect, and power up the analyzer. Be sure to save the packing materials. since shipping the analyzer without the proper packaging may cause damage. **1.** Check the contenls of the shipping carton. The carton should **contain:**  The 2642A analyzer The Instrument Program disks The System Simulator Box and AC adaptor An interconnect cable set with RCA-to-BNC adaptors Two serial communications cables (one 9-pin, one 25-pin) A power cable In addition, several publications are included with your shipment: *2642A Hardware Reference Manual* (this manual) *Instrument Program User's Guide Instrument Program Tutorial 2600 Application library Introduction MATH User's Guide MEASURE User's Guide*  You may have additional manuals for any options you have received. 2. Remove the analyzer from the shipping carton and place it near the host computer.

You may place the analyzer on top of the host computer, but any suitable surface that allows about two inches clearance for the fan exhaust on the side is adequate. Do not place papers or other obstructions over the air flow openings.

- **3.** Select the appropriate serial communications cable. We supply one cable with a 9-pin host connector, for use with the IBM AT, PS/2, or equivalent; and one with a 25-pin host connector, for the IBM PC, XT, or equivalent.
- **4.** Connect the serial communications cable to the serial port connector on the host PC (COM1 or COM2) and to the primary serial port connector on the rear panel (we recommend COMI).
- **5.** Check the AC voltage selection on the rear panel.

If you have 95 lo 126 volt AC power, make sure that the power entry module is set with the plastic tab pointing to 120V. The other three selections ( 100, 220, and 240) will not work and will damage the analyzer.

If you have 180 to 250 volt AC power, make sure that the power entry module is set to  $240V$ . The other selections (100) and 120) will not work and will damage the analyzer.

If the selection is incorrect, continue with steps 6 through 14, below. If the selection is correct, skip to step 15.

# **6. IMPORTANT: turn off the power and unplug the power cord.**

- **7.** Use a small screwdriver to pry out the fuse holder from the power module. See Figure 2-1.
- **8.** Remove the voltage selector card from the power module and rotate the voltage indicator pin 180 degrees. Figure 2-2 illustrates changing the card from 120v to 240v.
- **9.** Replace the voltage selector card, with the small pointer toward the fuse.

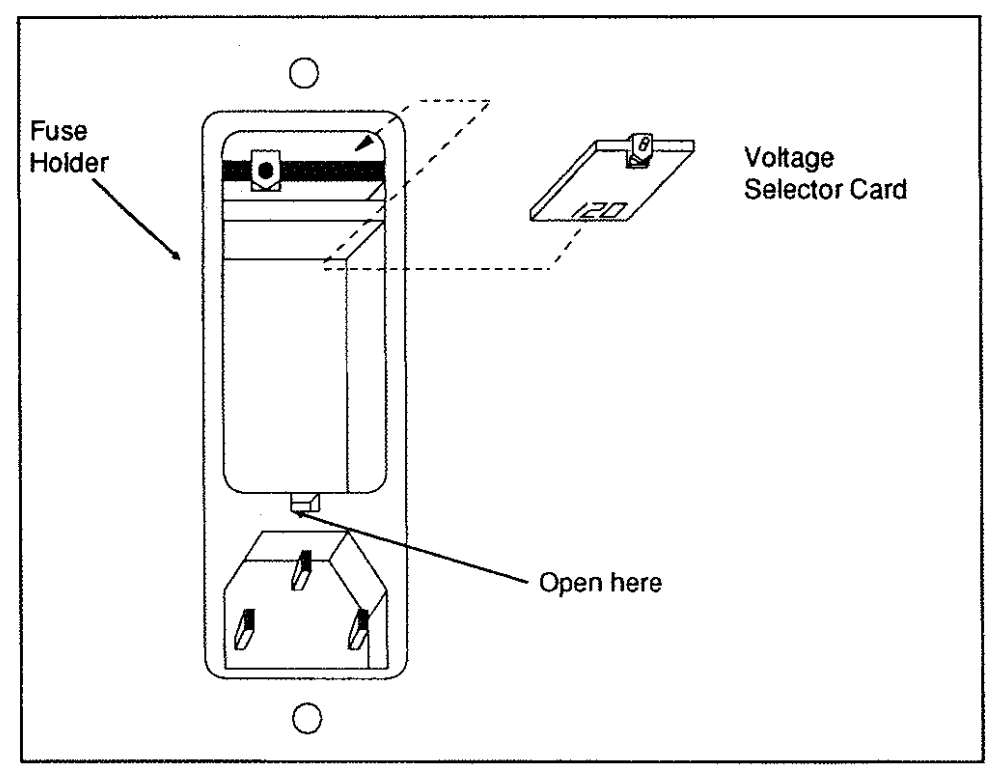

Figure 2-1. Removing the Fuseholder

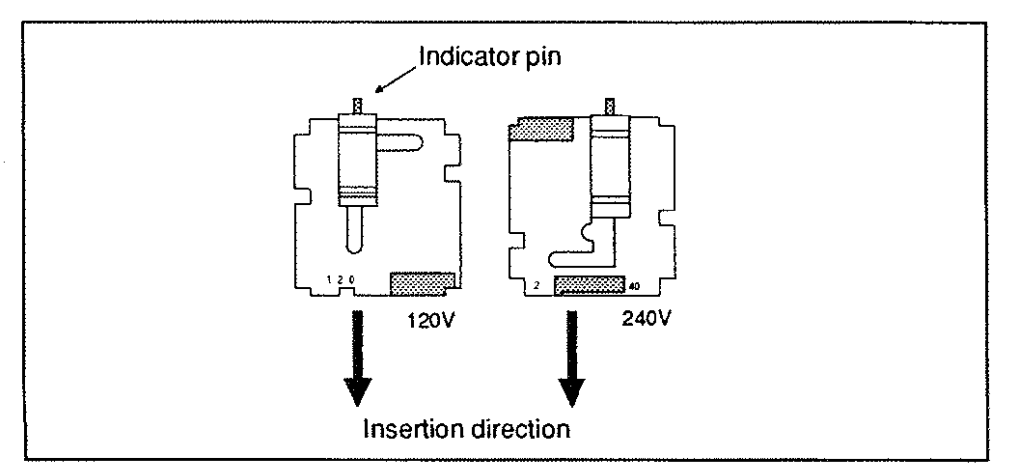

Figure 2-2. Voltage Selector Card

**10.** When changing from 120v to 240v, the voltage indicator pin should show through the 240-volt window. (To change from 240v to 120v, reverse the steps.)

**NOTE:** When changing the operating voltage. normally you must also change the fusing arrangement. Nonh American operation on 120-volts uses only one fuse. European operation on 220-volts uses two fuses. The analyzer accommodates both arrangements. The following steps explain how to change the fusing arrangement.

- **11.** Remove the fuse holder from the power module *as* described in steps 6 and 7.
- **12.** Loosen the screw that holds the fuse block to the fuse holder cover and remove the fuse block. See Figure 2-3.

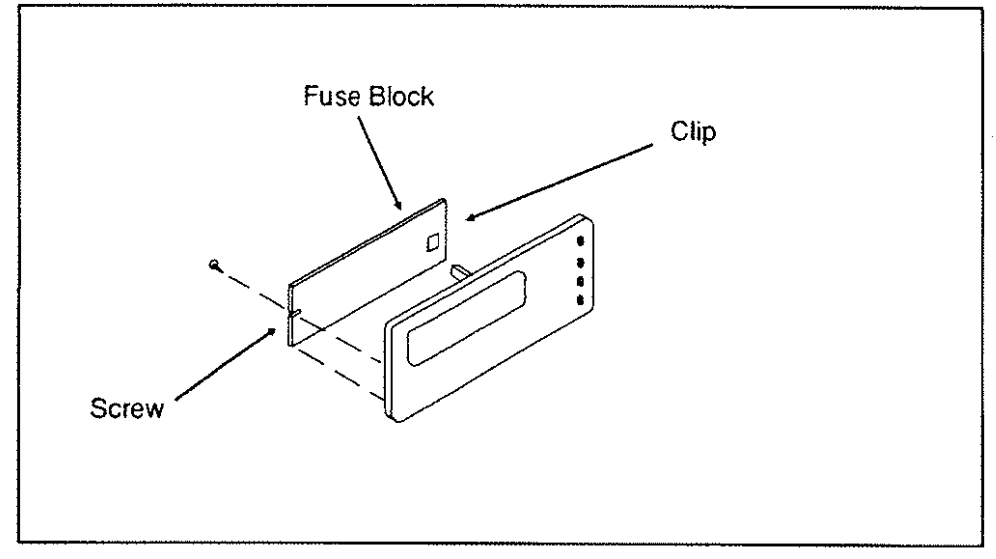

Figure 2-3.

Removing the Fuse Block from the Fuse Holder

- **13.** Flip the fuse block over and reinstall it to the cover. See Figure 2-4.
- **14.** Replace the fuse block and cover assembly in the power module.

- **15.** Make sure the power switch is in the OFF position. The switch is on the rear panel next to the power cord receptacle.
- **16.** Connect the power cable to the rear panel receptacle and to a suitable AC power outlet.

The analyzer's power consumption is about 115 watts. The analyzer operates in any environment suitable for a PC.

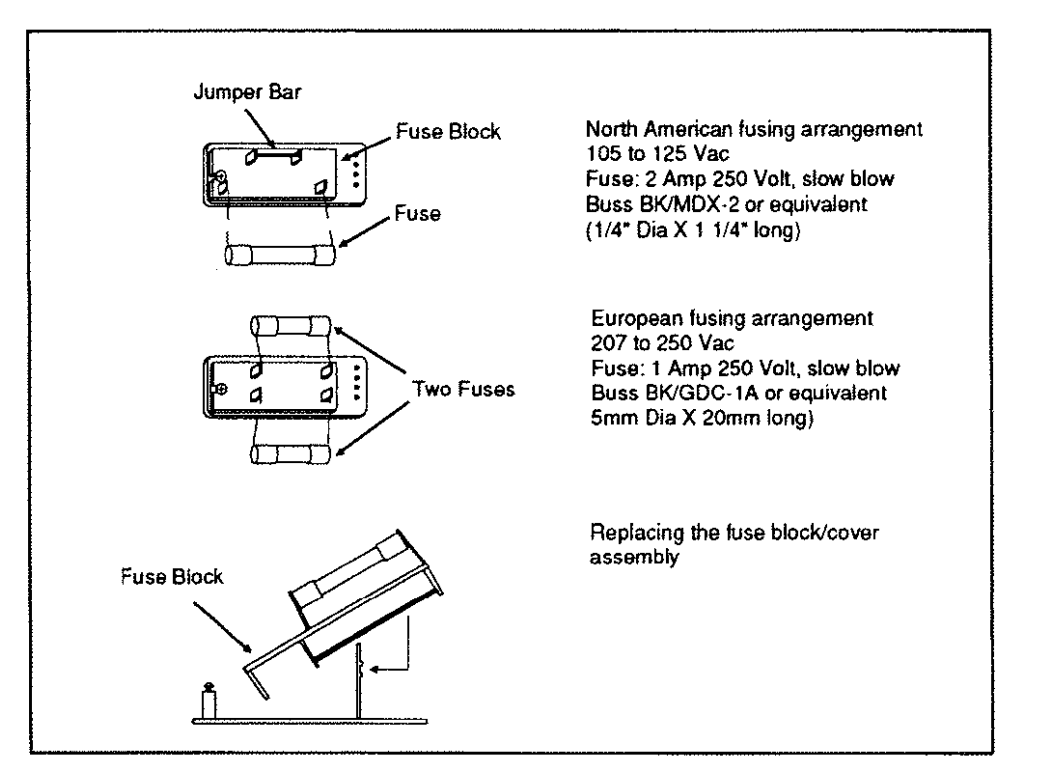

Figure 2-4. Changing the Fusing Arrangement

**17.** Tum on the power switch on the rear panel.

The **Power** indicator on the front panel should light and the fan should be operating.

**a.** If the Power indicator does not come on, check the power **cord connections.** 

**b.** If the power cord is okay. *unplug the power cord* and check the fuse (or fuses) in the power module on the rear panel. There is one fuse for 120-volt operation and two fuses for European 220-volt operation. Inspect the fuse (or fuses) and. if necessary. replace with the appropriate size fuse, as indicated under *Specifications* in Section **l.** 

c. If this still does not work and all power connections appear to be okay, call Tektronix for further assistance.

 $\hat{\mathcal{A}}$ 

Ŷ.

# **3 Calibration**

This section describes procedures for calibrating the 2642A's input channels and signal generator. The calibration is performed using the internal calibration signal.

#### **Discussion of Calibration Operations**

The 2642A is calibrated at the factory. The calibration procedure generates a set of calibration factors that are stored in non-volatile memory (EEROM) in the analyzer.

The stored calibration factors consist of gain and offset factors for all the system input channels and optional signal generator. The offset factors are used to automatically remove internal hardware offsets resulting from production tolerances in components. They arc not intended for use in removing OC offsets of input signals. The input channel calibration offsets arc determined by setting a switch under software control that shorts the channel inputs. Sets of 32-poinl frames are acquired, and the mean value of these frames is used to detennine the offset value. Offset values for each of the 20 gain ranges for both AC and OC coupling arc determined and stored for each channel as signed integers.

The input gain factors are determined hy applying a square wave with a 3.1 volt amplitude at 1000 Hz to each input channel. The square wave is generated using the internal calibration signal. A set of 128 data points are acquired, and the FFT computed, to obtain an estimated amplitude for the 1000 Hz component.

Measurements are made at the 10V, 7.1V, 5V, and 2.5V gain ranges. This permits determination of all levels relative to the 10 volt range. A final measurement is made with a 5 volt square wave at the 10V gain setting to oblain the absolute gain factors for each of the 20 gain ranges. These gain factors are stored as floating point numbers in the range of 0.91 to 1.09. The calibration fails if the gain factors fall outside this range. In this case, the factors are ignored and values of exactly 1.0 are used. If any of the gain factors for an input channel arc exactly 1.0, the calibration most

likely has failed, and the unit may require repair. Contact your local Tektronix office.

The analog signal generator offset is determined at 32 points. There are 4096 possible combinations in-between. The final offset corrections arc determined by linearly interpolating between these levels. The signal generator is nulled using the input channel 55-millivolt gain range at a 20 kHz bandwidth. Thirty-two offset values (in lhe range of -128 to 127) are determined and stored.

The analog signal generator gain is determined by applying a sine wave with a 9 volt amplitude at 1000 Hz to the first input channel. A set of 1024 data points are acquired, and the FFT computed, to obtain an estimated amplitude for the I 000 Hz component. The measurement is made at the 10V range, and then compared to a theoretical gain. The ratio between them is the analog signal generator gain, and must be in the range 0.95 to 1.05.

# **Auto-Calibration**

The auto-calibration procedure uses the Instrument Program software package. For information on running lhe Instrument Program, see the *Instrument Program User's Guide.* 

**1.** From wilhin the Instrument Program, press **Q.** This menu appears:

```
Type:
C = Continue
E = Exit to DOS
S = Suspend. Type EXIT to resume IP.
A = Auto-calibrateL = List calibration factorsW = Write auto.set
```
**2.** Press A to run the auto-calibration procedure.

Auto-calibration takes 30 to 40 seconds. Upon completion, lhe gain and offset factors are stored in non-volatile memory in the analyzer and printed out on the screen.

If any of lhe gain factors for a given channel are exactly 1.0, then lhe calibration has probably failed, and lhe analyzer may be in need of repair.

# **4 Troubleshooting**

The TOMON (TO MONitor) program is part of the Tektronix-supplied software package (included with the Instrument Program) that communicates with the analyzer over the host computer serial interface. The TOMON program can be used as a terminal emulator to troubleshoot serial interface problems, run a system health test, and run **a memory exerciser.** 

TOMON's primary function is to communicate with the monitor program that resides in the analyzer, and to download programs to the analyzer. The messages that TOMON prints out during normal and abnormal downloading operations are explained in Appendix A.

# **Serial Line Tests**

If the startup procedure described in the Instrument Program User's Guide does not work. you should suspect the serial port pin assignments or the serial port cable. If you use the Tektronix communications cable supplied with your analyzer, it is highly likely that the cable is OK, but the serial interface may still be suspect. You can make simple checks of the interface with the TOMON program. Perform the following tests.

# **Test 1: Test Serial Link from Host to Analyzer**

With the analyzer connected to the host computer:

- **1.** Press the Reset switch on the back panel.
- **2.** At the DOS prompt, type one of the following commands and press Return:

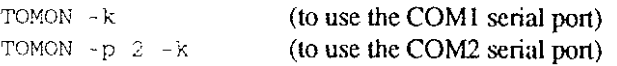

A message of several lines appears on the screen explaining some aspects of TOMON.

3. Press Return. You should see the following message:

R Tektronix 2642A Monitor vx.xx

where x.xx is the Monitor Program version number.

If this test is successful, the serial port is probably operating properly, at least at low baud rates. Proceed to System Health Tests.

If this test is not successful, the serial link cable is suspect and you should proceed to Test 2.

# Test 2: Test Host Serial Port (COM1 or COM2)

This test requires a serial wrap plug or break-out box. The wrap plug connects line 2 to line 3 and routes the output line back to the input line. If you use a break-out box, connect a lead between pins 2 and 3 in the break-out box or directly on the connector. This connection causes transmitted commands to be echoed back and appear on the terminal **screen.** 

- I. Unplug the interface cable from the host computer serial port.
- 2. Attach a serial wrap plug or break-out box to the host computer serial port connector.
- 3. At the DOS prompt. type one of the following commands and press Return:

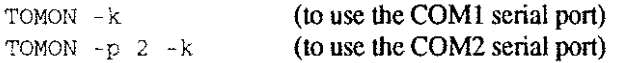

Anything you type at this point should echo back to the screen (without line feeds) if the serial port is operating.

If this test is successful, proceed to Test 3.

If this test is not successful, verify that the connection has been made to the proper port, COM1 or COM2. If the test still does not work, the host computer serial port is probably defective.

# **Test 3: Test Communication Cable**

This test requires a wrap-plug or break-out box.

- I. Attach the communications cable to the serial port on the host **computer.**
- **2.** Attach the break-out box to the other end of the cable.
- 3. On the break-out box, make a connection between lines 5 and 6 on the 9-pin DB connector. Line 5 is Received Data and line 6 is Transmitted Data at this end.
- 4. At the DOS prompt, enter one of the following commands and press Return:

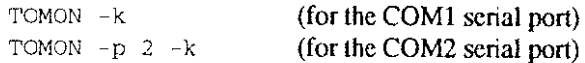

Anything you type at this point should echo back to the host screen.

If the characters do not echo back, there is a problem in the cable wiring or connections. The cable must be repaired before any further tests can be made. See Appendix A for information on the wiring of the **Tektronix communications cable.** 

If the characters echo back properly, proceed to Test 4.

#### **Test 4: Test for DCE- or DTE-Wired Serial Port**

This test requires a null modem cable.

**1.** Attach the communications cable to the analyzer.

**2.** If the system is not already in the terminal mode. then type one of the following commands at the DOS prompt, and press Return:

TOMON -k TOMON  $-p$   $2 -k$ (for the COM1 serial port) (for the COM2 serial port)

Anything you type at this point should echo back to the host screen. If the characters do not echo back, proceed to step 3. If the characters do echo back, proceed to System Health Test.

- **3.** Connect a null modem cable between the host serial port connector and the Tektronix communications cable. A null modem cable reverses the transmit and receive lines (lines 2) and 3). Line 7 on the PC and line 5 on the AT is signal ground, which must be connected straight through.
- **4.** Once again check that characters typed on the keyboard echo back to the host screen.

If typed characters echo back, the host serial port is wired DCE instead of the standard DTE. A break-out box with LED indicators on the various lines can be useful in verifying this. The transmit line from the host computer lights when TOMON transmits to the analyzer.

If the connection is verified al this time, try the start up procedure again. If the analyzer still does not respond, call Tektronix.

#### **System Health Test**

If Test I is successful, you can proceed with the following health test. The system health test checks many of the registers in the different analyzer subsystems and checks the memory size and optional input and output channels.

# **Procedure**

**1.** In the TOMON monitor, press "@" and Return to put the monitor into the command mode.

- **2.** Press Return again. **A "\*"** should appear followed by a carriage return-line feed.
- **3.** Type "xq" to initiate the system health test. You should get one or more of the following messages:

Memory ends at xOOOOO (If the address printed is not a multiple of 200000, then there is probably a memory problem)

FPA 64 kb Memory ends at 610000 (This message indicates that the Floating Point Accelerator memory is okay)

DFE 200khz Input CardPresent @xxxxxx (This message is repeated for each input channel installed-either 2 or 4)

DBE Output Card Present @xxxxxx (This appears if the optional analog signal generator is installed)

Serial Number : yyyyy ( where yyyyy is the last five digits of the system serial number)

#### **Health Test Error Messages**

If there is a problem with your analyzer, you may see one of the following error messages indicating the probable error. Many of the messages include the address of the memory location or regisler at which the error was detected (in the form @xxxxxx). Please note the address printed when reporting the problem.

FPU (Floating Pt. Unit) Error : Status Rd Fail Unable lo read the status register of the floating point coprocessor. Note that if the FPU is not installed, or is completely dead, the processor is hung, and no messages appear after the "Memory Ends At xxxxxx" message. It is necessary to reset the analyzer.

FPU (Floating Pt. Unit) Error : Invalid Result The FPU generated an incorrect result in a simple addition and multiplication operation.

FPA (Floating Point Accelerator} : Register R/W unable to read the DSP32C registers FPA (Floating Point Accelerator) : Memory R/W FPA memory error DFE Channel Controller Error CC\_MAlN R/W @efOOOO DFE Channel Controller Error CC\_TRIG R/W @ef0002 DFE Channel Controller Error CC\_CHEN R/W @ef0004 DFE Channel controller Error CC\_TRIGCNT R/W @ef0006 DFE Channel controller Error CC\_TRIGLEV R/W @ef0008 DFE Channel Controller Error : CC\_ZMLoINC R/W @ef000a DFE Channel Controller Error : CC\_ZMHiINC R/W @ef000c

DFE Channel Controller Error : CC\_SCD R/W @ef000e All of these errors occur if the input channel controller is not installed or is not responding. Each message indicates a failure to read or write a particular register.

DFE 200khz Input Card Error ; Register R/W @xxxxxx Unable lo read or write a register on card.

DBE Output Card Error: WCS1 Memory @xxxxxx DBE Output Card Error: WCS2 Memory @xxxxxx Read or write error in the writeable control store of the optional analog signal generator. There are two writable control stores.

DBE Output Card Error: ArbOut Memory @xxxxxx Read or write error in the data memory of the analog signal generator. This memory is used for the arbitrary output and chirp functions.

Config/Calibraticn EEROM Error : Not Initialized The EEROM is either not installed, defective, or not properly programmed.

DMA Error : Register R/W Unable to read or write a DMA control register.

DMA Error : Time Out on Move @xxxxxx DMA Error : Blk Move Failed @xxxxxx These messages indicate a failure of a DMA transfer. If the DMA controller is defective, a number of these messages occur, since 16 byte moves are attempted to a variety of locations.

### **Memory Exerciser**

The memory exerciser reads and writes random patterns to the analyzer memory to test for faults. This is a more complete test than the one performed by the XQ command discussed earlier in this section.

- **1.** In the TOMON monitor, press "@" and Return to put the monitor into the command mode.
- 2. Press Return again. A "\*" should appear followed by a carriage return-line feed.
- **3.** Type the following command lo initiate the memory exerciser:

XM <start stop count>

where

*start* **is the starting memory address in hexadecimal.** 

 $stop$  is the ending memory address in hexadecimal.

*count* is the number of passes through the test. If no count is given, the exerciser loops continuously. If a **count of zero is given, the excrcisor also loops continu**ously bu! error messages are suppressed to allow troubleshooting.

If you don't provide any arguments, the exerciser tests system memory from address 8400H to the top of memory (approximately 200000H). If you provide start and slop addresses, the exerciser tests from the start address up to, but not including, the stop address.

4. If errors are detected, a printout is generated. The printout gives the data written, the incorrect value read back, and the **memory location in question.** 

Note: to test the memory in the DBE WCS type:

XM E14000 E18000 l

# **A TOMON Program**

The TOMON program is used primarily to download code to the analyzer, and to initiate the execution of that code. The TOMON program syntax is as follows:

TOMON [-b n] [-B n] 1-D] (-e] 1-g] (-G) [-i] [-k] ]-1]  $[-p \; n] [-q] [-r] [-s] [-v]$  [file ! .. filen]  $[-c \; file]$ 

where

-b n sets the baud rate for downloading code to the analyzer, as follows:

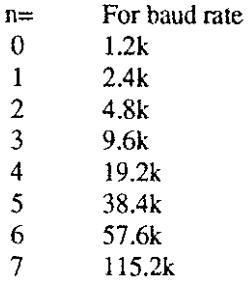

If you do not specify this switch, TOMON defaults to 115.2k baud.

-B n sets the baud rate at which the analyzer normally communicates with the host computer. The baud rate codes used are the same as those for the -b switch. If you do not specify this switch, TOMON defaults to 38.4k baud. You should not specify  $n=6$  or  $n=7$ .

Note that is you select a non-standard baud rate here, then you must modify the P20 command line to include "b n", where n is the same value as specified here. See the Instrument Program User's Guide for a description of the P20 program.

 $\overline{A-1}$ 

-D generates an error abort if the analyzer does not have the optional signal generator.

-e echos all monitor commands and responses.

-g causes a "G" command (go) to be issued to the analyzer after the download.

-G causes the startup sequence to be issued, which is needed to start the Instrument Program,

-i causes TO MON to exit immediately if the analyzer is already running the Instrument Program.

-k invokes the terminal mode (used for debugging).

-I specifies that a 2642A analyzer is the destination.

-p n selects the host serial port to be used for downloading, as follows:

 $n = 1$  selects Com 1  $n = 2$  selects Com2

If you do not specify this switch, TOMON defaults to COM1.

-q suppresses status messages.

-r reboots the analyzer (this only works if the analyzer is running).

-s suppresses the loading of code (that is, loads data areas only).

-v displays the TOMON version number.

file downloads the specified file to the analyzer. If you omit the extension, TOMON defaults to ".out".

-c file specifies a file containing commands to be executed by the **monitor.** 

TOMON sets the return status to O if the downloading is successful, and to I if the downloading is unsuccessful. Invalid responses to commands in a command file (-c option) do not affect the return status.

# **TO MON Error and Status Messages**

TO MON displays various status messages during normal downloading operations, and displays error messages when things go astray. These messages arc explained below.

#### **Status Messages**

Analyzer S/W already loaded and running This message is displayed if the -i switch has been specified, and the analyzer software is loaded.

#### Loading xxx.out ...

This indicates that TOMON is downloading file xxx.out to the analyzer. Each"." indicates a block being transferred. If a block transfer fails. an "e" is displayed, and the block is retransmitted. If the block cannot be transmitted in three attempts, TOMON aborts.

#### Transfer complete-Retry count = xx

This message appears upon successful completion of downloading. The retry count is normally 0. Values other than O may indicate a problem with the serial interface to the analyzer.

#### **Error Messages**

Analyzer boot monitor not responding -- Retry or RESET

**This is the most common error message. It indicates that the analyzer is**  not running its monitor program, or the serial port cable is not properly connected. Sometimes you can simply rerun TOMON, and the monitor responds. Normally you must either press the Reset button on the back of the analyzer, or turn the power off and then on. If the error recurs after turning the power off and on, the cable may not be properly connected. Make sure it is connected to the primary serial port connector on the analyzer, and to the COM! (default) port on the host. (If using COM2-after specifying "-p 2" on the TOMON command line-make sure the serial port cable is connected to COM2 on the host.)

A-3

Block transfer failed : errortype error at address (memorytypej - better RESET

#### where

errortype is one of the following: handshake, timeout, line status, checksum, or memory verify

address is the starting address of the memory block for which the transfer failed

memorytype is one of the following: main memory, FXP data memory, FXP writeable control store, DBE writeable control **store, or???** 

All errors except memory verify are probably due to communications problems. Memory verify errors on the writeable control stores may be due to the processors not being fully reset. If this occurs, it may be necessary to tum off the analyzer, and then tum it back on. If the memory verify error persists after turning the power off and on, then a hardware failure may have occured. If this happens, we suggest that you run the system health and memory exerciser test (see Section 4, Troubleshooting).

tomon : can't open input file : xxx.out

TOMON cannot find the file xxx.out. Most likely the file is not in the current directory, or the filename or path was mistyped. This can occur if the Instrument Program batch file (IP or IP2) is run from a directory other than \IP. (Placing the \IP directory on the DOS path will not solve this problem.) You can either change the current directory to \IP using the DOS CD command, or by editing the IP.BAT (or IP2.BAT) to explicitly list the path in which the downloadable files are to be found. For instance: TOMON -i D:\IP\UCODE20.0UT D:\IP\SP.0UT -G

tomon : error reading 1st block, status =  $xx$ TO MON was able to open the file, but could not read the first 1024 words of the file. Presumably this is not a downloadable file, or it has been corrupted.

tomon : Not a downloadable file. (xxx) The file is not of the proper format for downloading.

tomon : File read error. Status =  $xx - ABORT$ An error was encountered reading the data file. The file has been corrupted or truncated.

# **Integrated Display Option**

This appendix covers installation instructions for option 33, the integrated system controller that can be attached to your analyzer. The integrated system controller consists of a 386SX notebook computer (manufactured by AST), retaining brackets to hold the notebook to the 2642A, and a hinged top cover to protect the notebook when it is not in use.

The information given here covers opening the top cover, removing the notebook from the analyzer, re-attaching ii, and plugging in the cables.

# **Opening the Top Cover**

The AST notebook computer is shipped already attached to your 2642A analyzer. The lop cover is shipped locked; inside the AST notebook soft carry case you will find the key for the top cover (as well as the battery for the AST computer). You must unlock the cover before opening.

The magnetic catches holding the cover closed are very strong; you may need both hands to open them.

Remove the four foam inserts that surround the computer. IMPORTANT; retain the foam inserts: you may need them should ii ever be necessary to ship your analyzer. DO NOT attempt to ship the analyzer and integrated display without the foam inserts; damage from shipment may occur'

For information on installing the AST's battery, consult your AST manual.

### **Removing the AST Computer**

To remove the AST, follow these steps:

- **1.** Unplug the power cord from the 2642A.
- **2.** Disconnect all cables from the back of the computer.
- **3.** Using a flathead screwdriver, loosen the two thumbscrews that fasten the RIGHT bracket to the top of the analyzer. (You may be able to remove the thumbscrews with your fingers instead of a screwdriver.)
- **4.** Remove the right bracket.
- **5.** Gently lift up on the right side of the computer. Slide it out from under the left bracket, and lift it off of the analyzer.
- **6.** Immediately re-attach the right bracket, for safekeeping.

# **Reattaching the AST Computer**

There are two methods of reattacing the AST computer to the top of your analyzer. The first is to simply reverse the directions given above under *Removing The AST Computer.* Remove the right bracket. slide the computer under the left bracket and seat it properly in place, and replace the right bracket.

To replace the AST without removing a bracket, follow these steps:

- **1.** Loosen the thumbscrews on both brackets. Do not remove the brackets. Notice the "play" produced by loosening the thumbscrews.
- **2.** Push the brackets apart.
- **3.** Place the AST on top of the analyzer, between the brackets.
- **4.** Right the brackets, hooking them over the edges of the AST' s keyboard to clamp it in place.
- **5.** Tighten all four thumbscrews.

# **Installing the Cables**

Important: before installing the cables, you must unplug the 2642A power cord. This is important because the AC recepticle used for the AST battery charger is unswitched, meaning that it has power even when the 2642A is off.

After attaching the AST to the top of your analyzer, you must properly install these three cables:

- The serial cable, connecting the AST's serial port to the analyzer's serial port
- The power supply, connecting the AST to the battery charger
- The trackball cable (note: the trackball is velcro-attached to the side of the AST, for easy removal)

Exercise care when plugging in the cables: line the pins up first, making sure that the arrow on the connector faces up. Then apply steady, light pressure to push the connecor in. DO NOT force the connector in; it is possible, though unlikely, to bend the pins, particularly if you have inadvertently swapped the locations of the trackball and battery charger cables.

B-3

 $\hat{\mathcal{A}}$ 

# **Index**

AC voltage label. 2-3 Active indicator, 1-2 Anti-aliasing filters, 1-1 Auto-calibration, 3-2 Bandwidth, 1-1 Break-out box, 4-2. 4-4 Calibration, 3-1 to 3-2 Caution, Reset switch, 1-7 Clearance, 2-3 Communications cable, test, 4-3 Connectors External sampling, 1-6 External trigger, 1-6 lnpu, l-3 Output, 1-4 Serial port, 1-6 System Interconnect, 1 -6 Contents of shipping carton, 2-2 DCE wiring, 1-7 DCE-wired port, test for, 4-3 D0S version, 2-1 DTE wiring,  $1-7$ DTE-wired port, test for, 4-3 EGA (Enhanced Graphics Adapter), 2-1 Error messages, health test, 4-5 Extended performance option. 1-2 Features, 1-10 to 1-12 Programmable, 1-2 Filter Anti-aliasing, 1-1 Low pass, 1-1 Floating point math coprocessor, 2-1 Floppy disk drive, 2-l Front panel, 1-2 Fuse Changing, 2-5 to 2-6 Location, 1-7, 2-7 Using proper. 1-ix Gain factors, 3-1 Ground, safety information, 1-viii to 1-ix Health test error messages, 4-5 Indicators, 1-2 to 1-3 Input channels, 1-2to 1-3 Four channel option, 1-2 Gain factor, 3-1 Offset, 3-l Input connectors. 1-3 Input voltage, maximum, 1-4 Installation, 2-1 to 2-7 Integrated display option, 1-2 Integrated system controller, B-1 to B-3 Maximum input voltage, 1-4 Memory exerciser, 4-1, 4-7 to 4-8 Memory, additional, 1-2 Minimum requirements RAM, 2-1 System, 2-1 Null modem cable, 4-3 Offset factors, 3-1 Input channel, 3-1 Signal generator, 3-2 Options, hardware, 1-2 Extended performance, 1-2 Four channel option, 1-2 Integrated display, 1-2 Memory, additional, 1-2 Output connectors, 1-4 Output wavefonns, 1-5 Packing materials, 2-2 Power indicator, 1 -2 Power switch, 1-7 Primary serial port connector, 2-3 Problems, serial interface, 4-1 Programmable features, 1-2 RAM requirements, minimum, 2-1 Rear panel, 1-5 Remove internal offsets, 3-1 Requirements, minimum, 2-1 Reset switch, 1-7

Index

**Safety information. 1-vii to 1-ix**  Sampling rate, 1-1 **Serial communications cable. 2-3**  Serial line tests, 4-1 to 4-3 Serial port. 2-1 **Connector. 1-6**  Test, 4-2 Shipping, 2-2 **Shipping carton contents, 2-2 Signal generator, 1-4**  Offset, 3-2 **Output waveforms. 1-5**  Specifications, 1-13 to 1-21 SSB (System Simulator Box), 1-8 to 1-9 **Switch**  Power, 1-7 Reset. 1-7 System health test, 4-1, 4-4 to 4-6 **System interconnect connector, I -6**  System Simulator Box (SSB).1-8 to 1-9 **Test Communications cable, 4-3 For DCE- or DTE-wired serial port, 4-3**  Host serial port, 4-2 Serial link, 4-1 TOMON program. 4-1. A-1 to A-4 **Transfer indicator, 1-3 Trigger/Sampleconnector, 1-6 Troubleshooting, 4-1 to 4-8 Voltage, input maximum, 1-4**  Wrap plug, 4-2

 $\mathcal{L}(\mathbf{z})$  .

 $\mathcal{L}^{\text{max}}_{\text{max}}$ 

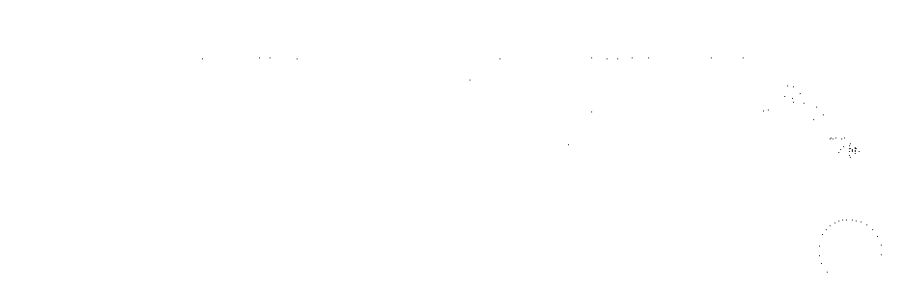

 $\label{eq:2.1} \frac{1}{\sqrt{2\pi}}\int_{0}^{\infty}\frac{1}{\sqrt{2\pi}}\left(\frac{1}{\sqrt{2\pi}}\right)^{2\alpha} \frac{1}{\sqrt{2\pi}}\int_{0}^{\infty}\frac{1}{\sqrt{2\pi}}\left(\frac{1}{\sqrt{2\pi}}\right)^{\alpha} \frac{1}{\sqrt{2\pi}}\frac{1}{\sqrt{2\pi}}\int_{0}^{\infty}\frac{1}{\sqrt{2\pi}}\frac{1}{\sqrt{2\pi}}\frac{1}{\sqrt{2\pi}}\frac{1}{\sqrt{2\pi}}\frac{1}{\sqrt{2\pi}}\frac{1}{\sqrt{2\$